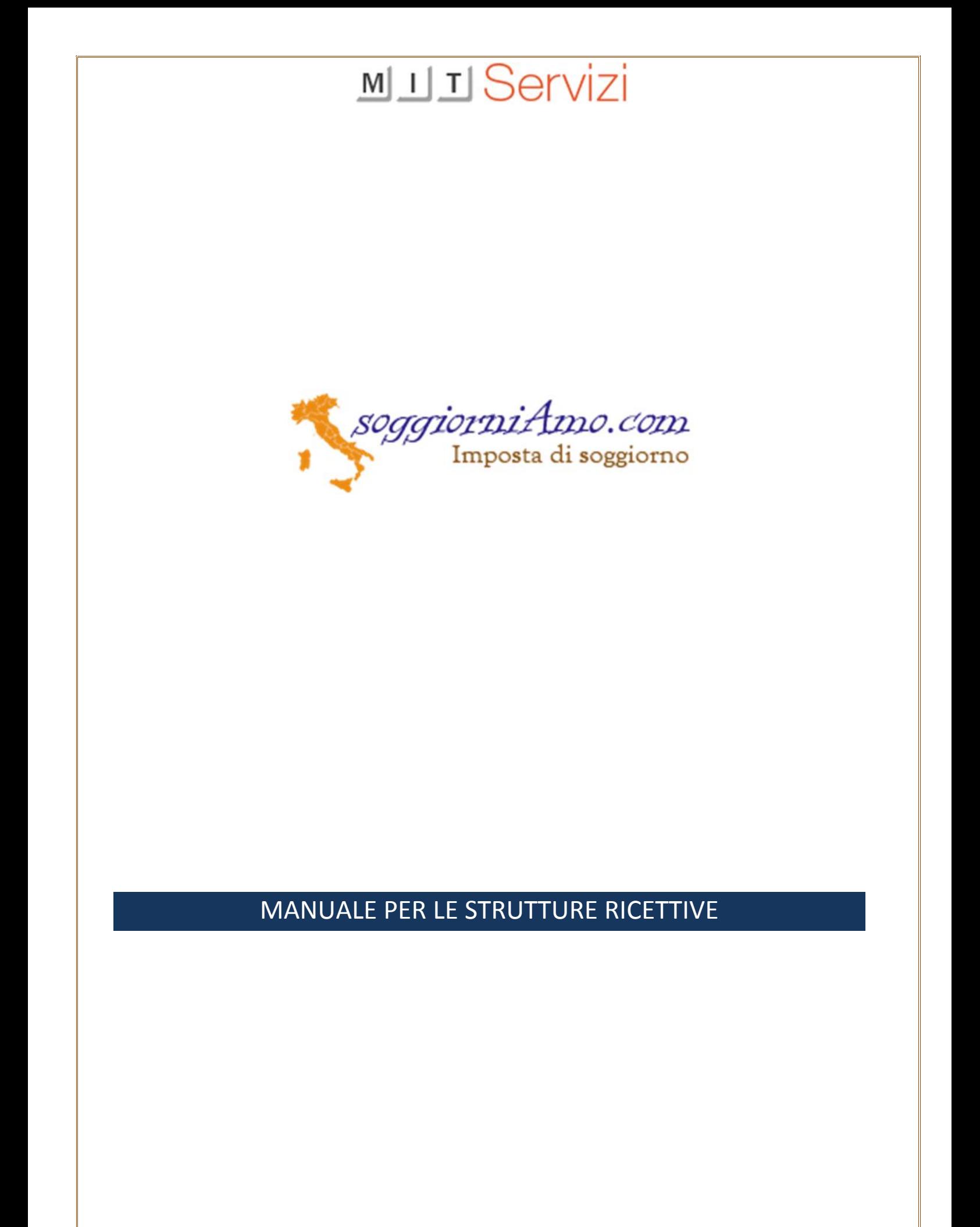

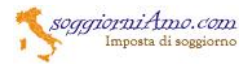

Nel manuale vengono illustrate le principali funzionalità della piattaforma WEB per l'accreditamento e la predisposizione delle dichiarazioni periodiche dell'imposta di soggiorno.

# **1) ACCREDITAMENTO UTENTE**

L'accesso al portale avviene attraverso l'accreditamento dell'utente che sarà distinto per:

- a) Attività
- b) Agenzie immobiliari
- c) Persone fisiche ( non titolari di partita IVA )
- d) Portali di prenotazione on line
- c) Consulenti fiscali

La scelta avviene alla prima schermata dal menù a tendina:

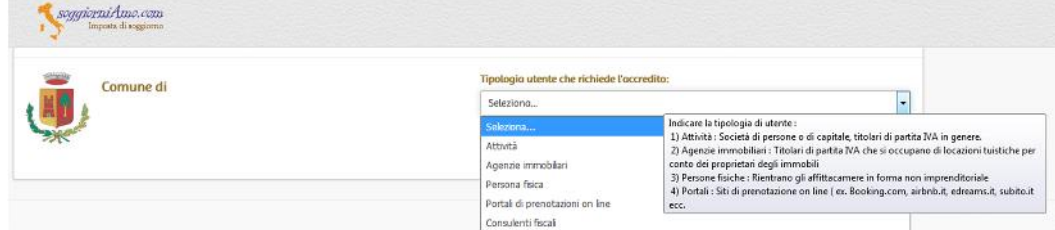

A scelta effettuata, verrà proposta la schermata con i relativi campi. I campi obbligatori sono contraddistinti da un " \* " Nome \*

E' obbligatorio inserire il documento di identità, selezionando un file esclusivamente PDF, con dimensione massima di 2 Mb. Andranno inseriti quindi i dati del documento con la data di emissione e la data di scadenza. Il portale ad ogni accesso effettuerà un controllo sulla validità del documento di identità. Qualora scaduto l'utente verrà guidato alla sostituzione dello stesso, attraverso l'inserimento dei nuovi dati e del nuovo file PDF. Sarà possibile

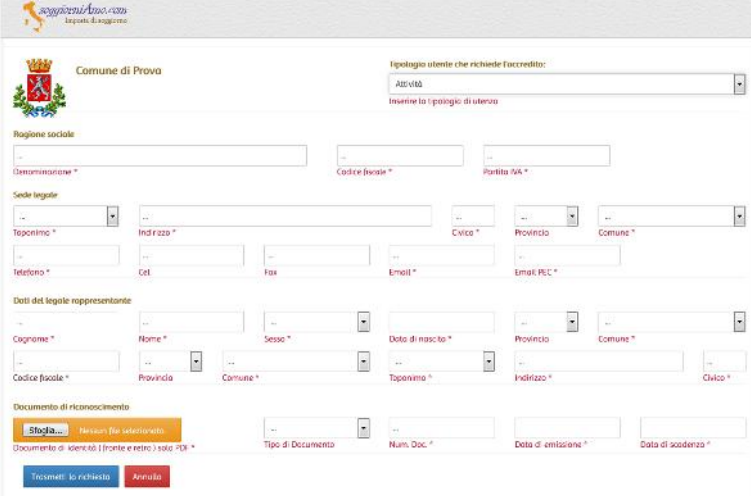

calcolare il codice fiscale agevolando l'inserimento premendo sotto la casella di input, come nella immagine sotto:

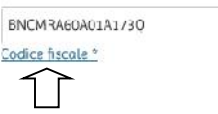

*Esempio di schermata inserimento dati utente per l'accreditamento con dati del legale rappresentante*

Ad inserimento dati completato, selezionare "Trasmetti la richiesta". Il messaggio sarà a conferma della registrazione:

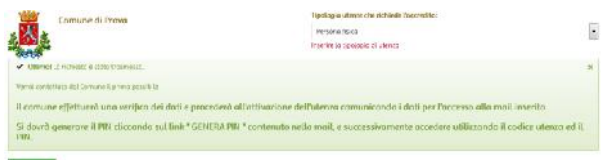

Verrà inviata una mail all'indirizzo ( non PEC ) con i dati inseriti. Il comune riceverà contestualmente la richiesta e procederà alla abilitazione.

L'utente riceverà una mail di conferma da parte del comune. La mail conterrà un link per la generazione del PIN di accesso, e conterrà il codice utente da utilizzare ( vedi esempio ).

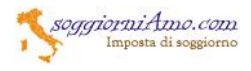

Gentile utente, a seguito della sua richiesta di accreditamento al portale soggiorniamo, Le comunichiamo l'avvenuta abilitazione.

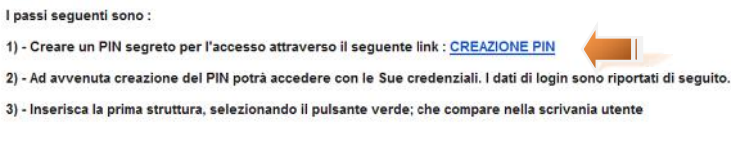

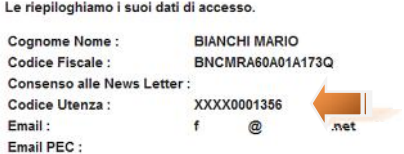

Selezionando il link, si verrà indirizzati alla pagina per la creazione del PIN. Il PIN dovrà essere sostituito ogni 90 giorni. Anche in questo caso, il portale effettuerà il controllo, guidando l'utente alla generazione del nuovo PIN.

Ora l'accreditamento è completo e l'utente potrà accedere alla scrivania per la gestione della/delle struttura/e.

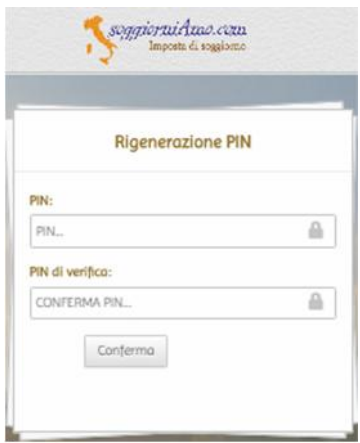

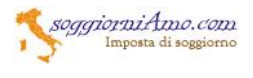

## **2) ACCESSO AL PORTALE**

Per utilizzare il portale è necessario accedere dalla pagina di login, soggiorniamo.com selezionando il secondo pulsante inserito nella pagina del comune "ACCEDI" Viene proposta la pagina, dove si andrà ad inserire il Codice utente ed il

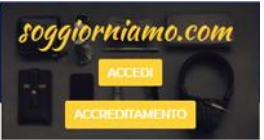

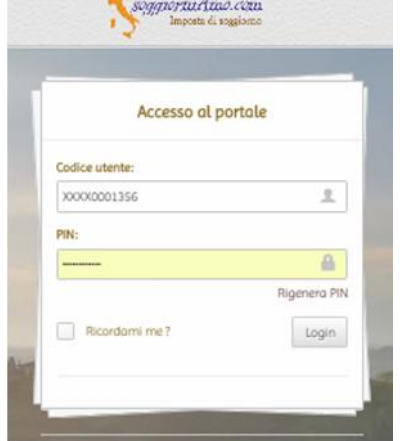

PIN.

In caso di smarrimento è possibile rigenerare il PIN selezionando " Rigenera PIN ". Seguirà un link nella mail per accedere alla pagina di generazione PIN.

Per motivi di sicurezza, dopo 5 tentativi con il PIN errato, l'utenza viene bloccata, ed in questo caso è obbligatorio rigenerare il PIN per poter procedere. La procedura è immediata anche in questo caso.

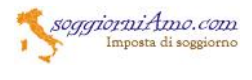

# **3) SCRIVANIA UTENTE**

Ad accesso avvenuto, viene proposta la scrivania utente, ed un menù laterale sinistro. A destra vengono proposti i messaggi da parte dell'amministrazione ed ancora i messaggi diretti all'utente/struttura.

Il sistema gestisce più strutture per utente.

L'inserimento delle strutture avviene selezionando il relativo pulsante

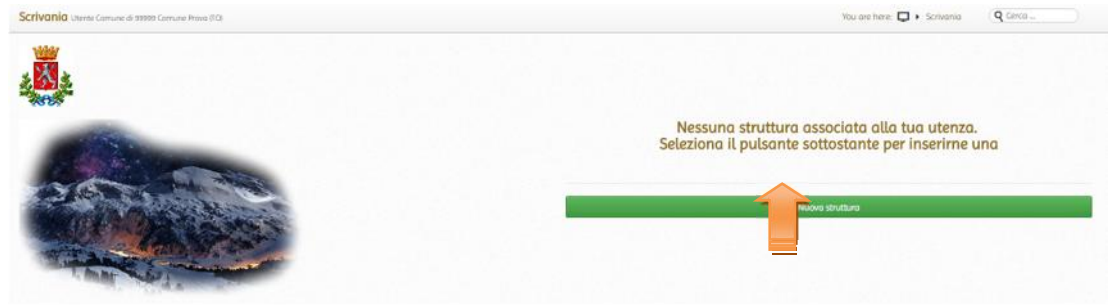

Quando sarà presente almeno una struttura, saranno visualizzati dei pulsanti per l'inserimento della dichiarazione, per l'elenco delle dichiarazioni ed il conto di gestione. Le pagine sono comunque raggiungibili dal menu a sinistra.

Verranno visualizzate delle statistiche, aggiornate ad ogni inserimento di dichiarazione contenente il numero delle strutture, gli ospiti, i pernottamenti e l'ammontare della imposta di soggiorno. I valori sono annuali. Le percentuali sono di variazione rispetto all'anno precedente, sempre su base annuale e per tutte le strutture gestite dall'utente.

Viene proposto un grafico con l'andamento mensile dell'imposta, sia per utente, sia per struttura qualora selezionata.

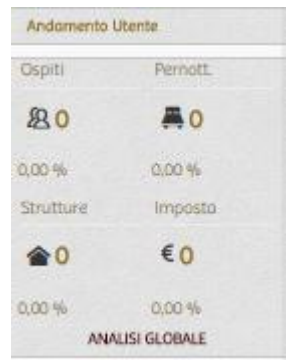

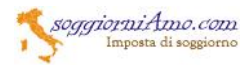

## **4) INSERIMENTO DI UNA STRUTTURA**

L'inserimento della struttura avviene attraverso una successione di schermate ( 3 ) contenente dati diversi. Il primo passo contiene i dati generali, obbligatori che identificano e qualificano la struttura, applicando in automatico la tariffa prevista per la specifica categoria e classe ( stelle/spighe/ecc. ).

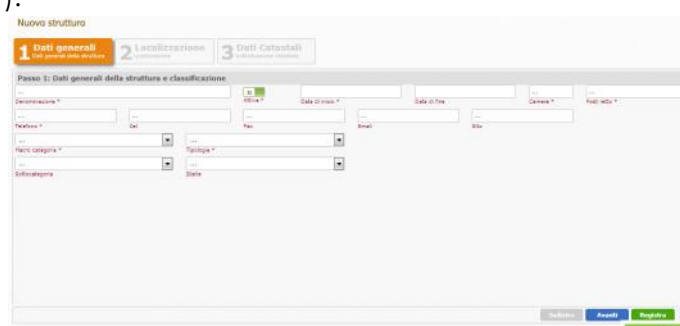

Si inseriscono i dati generali, avendo cura di individuare la classificazione corretta della struttura.

Se preme quindi il pulsante "Avanti"

Si scriverà l'indirizzo della struttura:

il toponimo " Via, Corso, ecc " vengono proposti man mano che si scriveranno le prime lettere.

L'indirizzo viene proposto dallo stradario comunale, e si deve scegliere una delle strade indicate. Seguirà il civico.

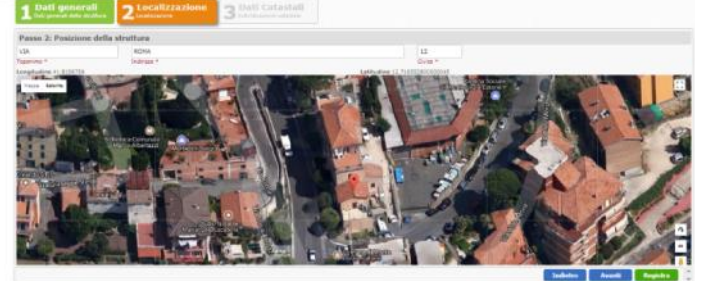

La mappa di google, si aggiorna posizionando il marker rosso nel punto indicato da google. Tale punto non sempre corrisponde, pertanto l'utente deve spostare il marker nella posizione esatta della struttura ( al centro del fabbricato ). Le coordinate si aggiorneranno automaticamente.

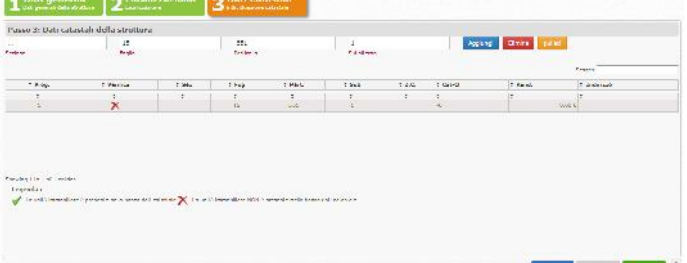

Andranno inseriti i dati catastali della struttura. Se quest'ultima è costituita da più unità ( esempio agenzie immobiliari, booking od altri soggetti ) andranno inseriti tutte le unità immobiliari. Se il comune ha abilitato la verifica on site, un messaggio andrà ad informare l'utente della correttezza dei dati,

e la verifica sulla titolarità. Una icona visualizza la correttezza dei dati catastali per un immediato riscontro.

Al termine, premendo il pulsante registra, la struttura verrà inserita, con un messaggio di conferma.

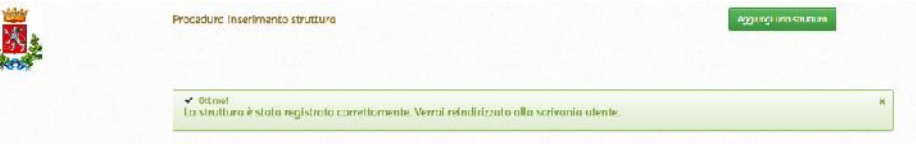

Sarà sempre possibile inserire una struttura attraverso il pulsante verde

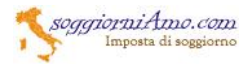

## **5) INSERIMENTO DI UNA DICHIARAZIONE**

Si può selezionare il pulsante sulla scrivania " aggiungi una dichiarazione " oppure dal menu "Dichiarazioni ", ancora dichiarazioni. Si visualizza una tabella con tute le dichiarazioni predisposte e trasmesse. Il pulsante verde consente di inserire una nuova dichiarazione.

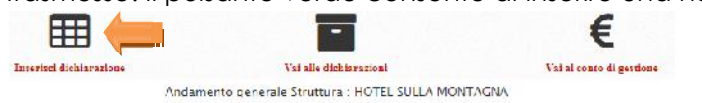

E' possibile cercare le dichiarazioni oppure ordinarle in base alle colonne, in maniera ascendente o discendente.

E' importante selezionare una struttura, qualora siano più di una, dalla scrivania.

La struttura selezionata appare evidente a lato dello stemma del comune e sarà quella gestita nelle dichiarazioni. Se la struttura è una sola, viene selezionata in maniera automatica.

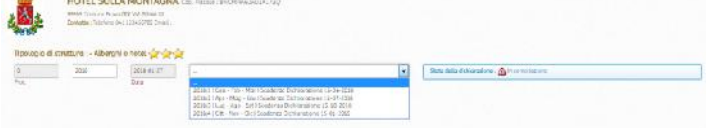

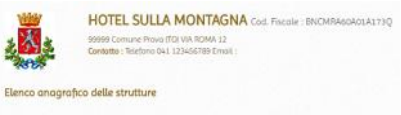

Il primo passo è selezionare il periodo a cui la nuova dichiarazione si riferisce. E' possibile cambiare l'anno nel caso di dichiarazioni ( in particolare fatte a gennaio/febbraio ) e relative all'anno precedente. Il sistema propone i periodi ancora da dichiarare. Questo serve anche all'utente come prima verifica di aver correttamente dichiarato i periodi precedenti. Una casella di dialogo segnala cosa si sta facendo e lo stato della dichiarazione (in compilazione, in modifica, sostitutiva, in visualizzazione ). Il prot. è zero in quanto viene assegnato solo a trasmissione avvenuta. La data è la data in cui si è iniziata la compilazione, assegnata da sistema ( non è la data della dichiarazione

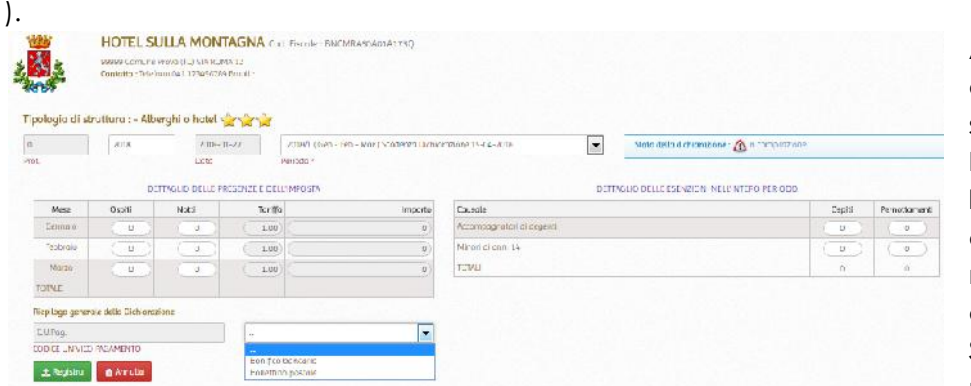

Andranno inseriti i dati degli ospiti e delle notti soggette a pagamento. sistema calcola l'importo. Seguiranno i dati relativi agli esenti non suddivisi per mese al contrario dei paganti. Si dovrà scegliere la modalità di pagamento

che successivamente consentirà di generare, unitamente alla dichiarazione, il bollettino piuttosto che l'F24 oppure i dati per il bonifico bancario.

Ad inserimento terminato, premere " registra ". Un messaggio conferma la registrazione.

Il documento non è ancora confermato, ma rimane in bozza fino alla effettiva trasmissione al comune. Tutte le dichiarazioni non trasmesse, sono indicate in rosso. Tutte le dichiarazioni superate perchè è stata trasmessa una dichiarazione sostitutiva, sono barrate.

es. 1 ( dichiarazione in bozza ) es. 2 ( dichiarazione annullata )

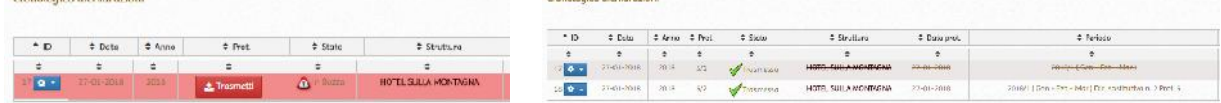

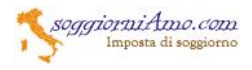

In caso di dichiarazione sostitutiva, l'elenco apparirà in questa maniera:

La dichiarazione prot. 5 sarà ancora valida, fino alla trasmissione di quella sostitutiva.

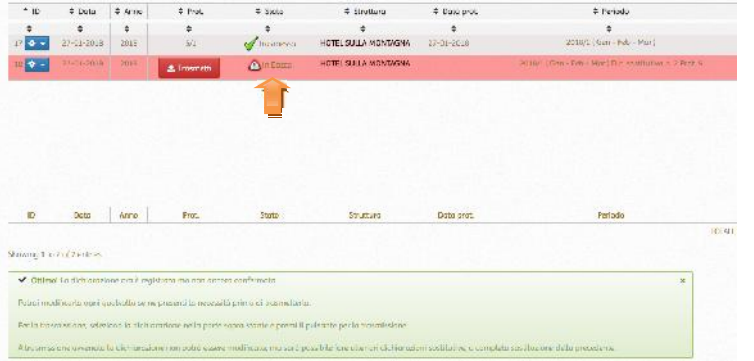

La dichiarazione appena inserita, sostitutiva, sarà rossa, ancora da trasmettere quindi influente ai fini dichiarativi e delle presenze.

Si noterà quindi che la nuova dichiarazione sostitutiva, avrà il protocollo uguale alla dichiarazione originaria, ma la data sarà quella di trasmissione effettiva. Nella casella periodo, indica a quale dichiarazione si

riferisce ed il progressivo delle dichiarazioni sostitutive.

La modifica, cancellazione ed inserimento di dichiarazione sostitutiva vengono selezionate dal menu a lato della dichiarazione, premendo il pulsante e selezionando una delle tre voci. L'azione sarà relativa alla dichiarazione selezionata.

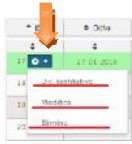

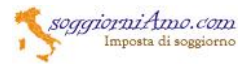

#### **6) SCRIVANIA UTENTE CON DATI INSERITI**

La scrivania utente a seguito dell'inserimento dei dati, si popola con le statistiche della struttura, mostrando l'andamento delle presenze. Uno strumento utile per avere a colpo d'occhio l'andamento della struttura, ed anche l'imposta da versare. Viene data evidenza se il riversamento dell'imposta non sia stata registrata, o non eseguita, segnalandolo in colore rosso nella colonna " saldo ". In questo caso, il gestore della struttura che assume il **ruolo di agente contabile in quanto maneggia denaro pubblico**, deve adoperarsi il prima possibile al riversamento e segnalarlo tempestivamente al comune.

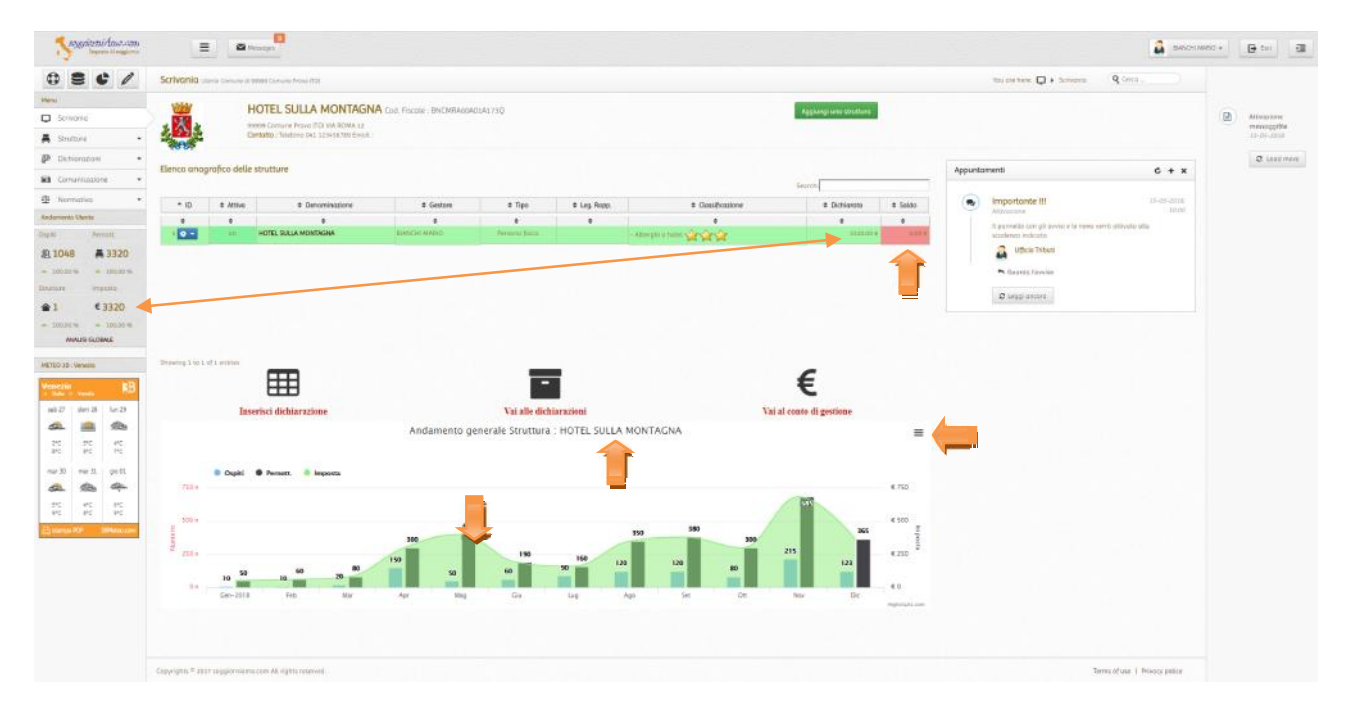

E' possibile esportare il grafico dal menù del grafico, selezionando il formato desiderato. Selezionando i vari campi della legenda ( ospiti, pernott., importo ) sarà possibile visualizzare le singole voci o quelle che risulteranno attive, per una lettura od uso migliore.

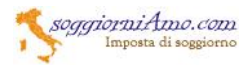

### **7) SEGNALAZIONI**

Il portale dispone di una mappa di geolocalizzazione delle strutture registrate, con indicazione della insegna, dell'indirizzo, sito internet e della tipologia di struttura.

La pagina è raggiungibile dal menu del portale alla voce "Cartografia -- > Mappa pubblica "

Per i turisti, e li utenti non registrati, la mappa è raggiungibile dal sito del comune, da un apposito link.

Selezionando la struttura dall'elenco a sinistra, si avrò lo zoom della mappa sulla posizione cercata.

Da questa pagina è possibile inviare segnalazioni alla amministrazione comunale circa chiarimenti in merito ad una particolare struttura, per svariati motivi, tra cui posizione errata, struttura non presente, ed altro. Non saranno tenute in considerazioni segnalazioni di natura igienica, di sicurezza, fiscale, od altro non inerente alla imposta di soggiorno.

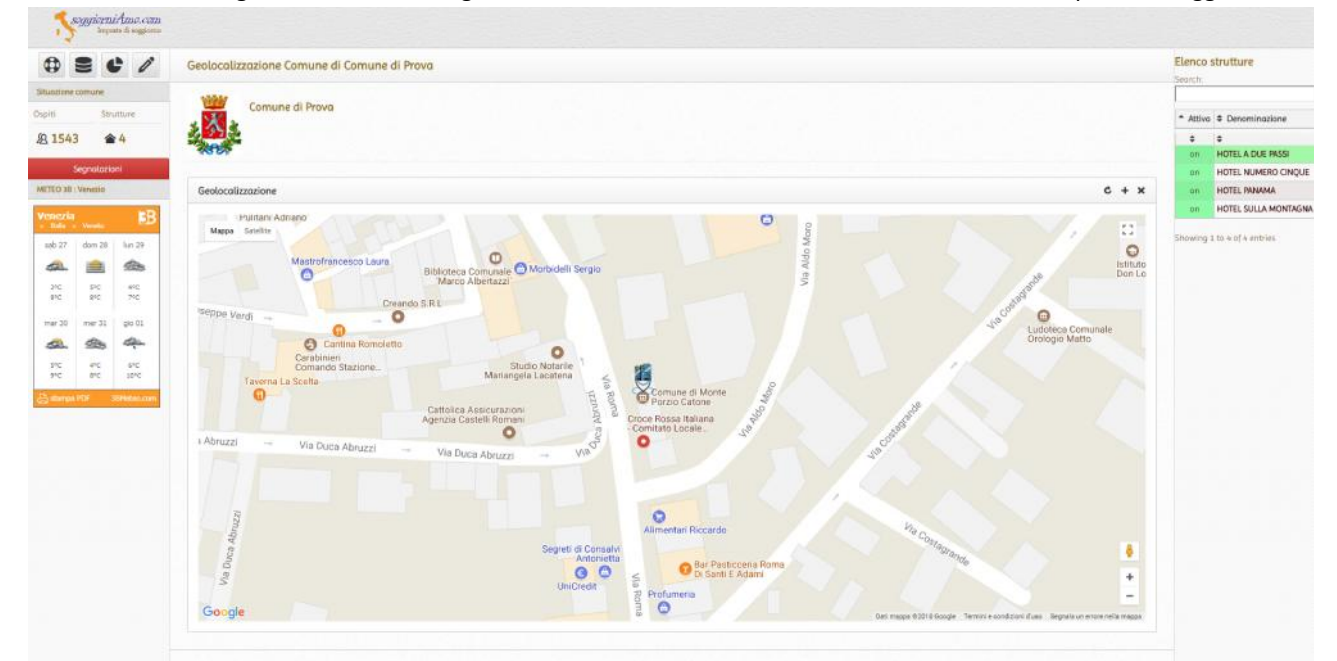

Vengono evidenziate le situazioni dl comune, quale il numero di strutture accreditate, e l'ammontare degli ospiti dichiarati.

Il pulsante rosso attiva la finestra per l'inserimento della segnalazione

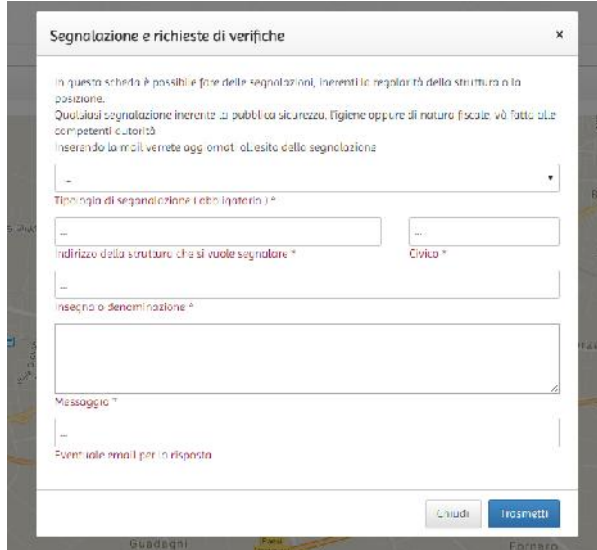

Alcuni campi sono obbligatori.

La mail è facoltativa. Se indicata verrà inviata la risposta alla segnalazione una volta conclusa.

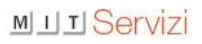

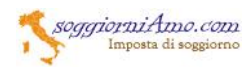

#### **Indice**

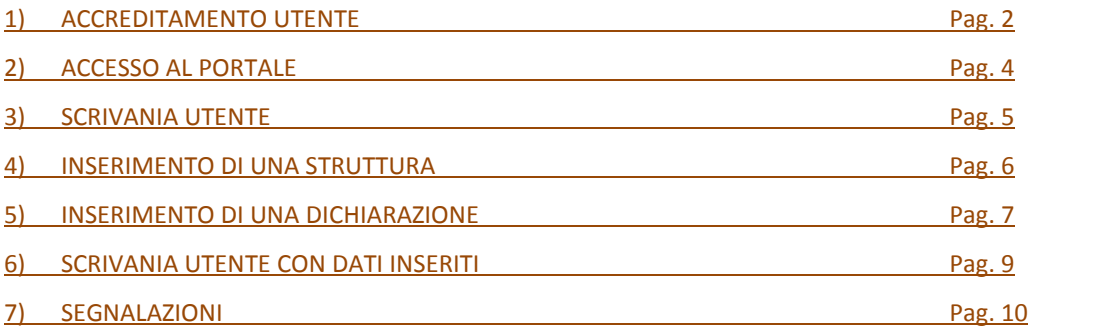